Oracle FLEXCUBE Private Banking Dec 2010 Database Dump Installation Manual

Oracle Part Number E51529-01

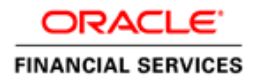

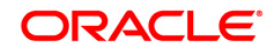

# Document Control

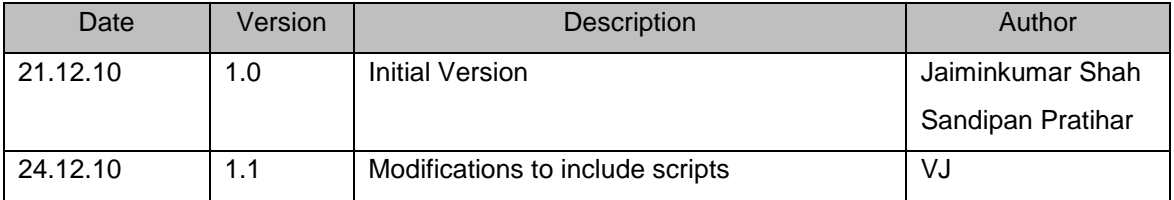

## **Table of Contents**

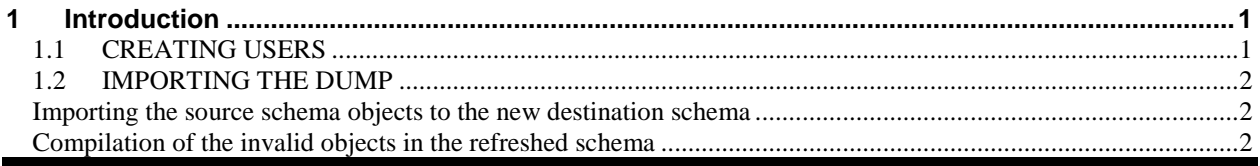

## <span id="page-3-0"></span>**1 Introduction**

This manual is intended to help during the installation of the database dump of Oracle Flexcube Private Banking (v2.0). Installation of the dump is different than using the Oracle FCPB database upgrade utility and is the recommended way of installation

Assuming you have a database dump available on 11g (ONLY), please follow the steps below to install the dump. Also please note that you should have completed the pre-requisites for the database installation (e.g. tablespace creation, mount points creation etc…). Please refer to the document of the same name that would have been provided for the specific environment (11g ONLY)

### <span id="page-3-1"></span>*1.1 CREATING USERS*

Oracle FCPB requires two users to be created -> The schema owner and the application user. The schema owner has DDL rights and the application user has the DML + limited set of DDL rights. In all the other installation manuals, any reference to the application user will be this user

These need to be created by the sys dba

### **CREATING SCHEMA OWNER**

Create a new user called <SCHEMA\_OWNER\_NAME> by the following script of user creation in SQL window.

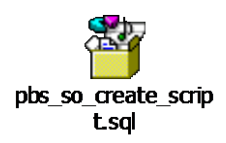

The script will prompt you for the details. Please note that you would need to supply the same set of tablespace names that you would have created during the pre-requisites setup

### **CREATING APP USER:**

Create the application user called <APPLICATION\_USER\_NAME> using the following script

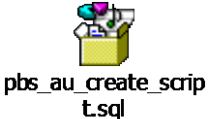

### **CREATING TRIGGER TO POINT TO FCPB SCHEMA OWNER(SCHEMA\_OWNER\_NAME)**

*CREATE OR REPLACE TRIGGER after\_logon\_trg AFTER LOGON ON SCHEMA BEGIN DBMS\_APPLICATION\_INFO.set\_module(USER, 'Initialized'); EXECUTE IMMEDIATE 'ALTER SESSION SET current\_schema = <SCHEMA\_OWNER\_NAME>'; END;*

### <span id="page-4-0"></span>*1.2 IMPORTING THE DUMP*

### <span id="page-4-1"></span>**Importing the source schema objects to the new destination schema**

Make sure that the DEFERRED\_SEGMENT\_CREATION parameter value is 'FALSE'.

Now open the command prompt, go to c:\ and give the following command.

*c:\imp TO\_USER/password@sid file=<Name of Dump File>.dmp log=<Schema\_ Owner\_NAME>.log fromuser=< Name of Dump File > touser=<Schema\_ Owner\_NAME> buffer=200000*

This will import all the source schema objects to the destination schema.

#### **Import of types**

If the dump is getting imported in a separate schema on the same server then the types may not get imported. Please check the import log file to verify whether the types have been created or not. If the types have not been created then run the following script to create the types.

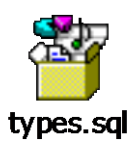

### <span id="page-4-2"></span>**Compilation of the invalid objects in the refreshed schema**

After the import activity gets completed, there will be a number objects which will remain in invalid state due to dependency. So you need to recompile theme to make the schema to be refreshed properly.

Login with the credentials of the TO\_USER schema and execute the following script.

*Begin DBMS\_UTILITY.compile\_schema (schema => '<SCHEMA\_OWNER\_NAME>'); End;*

It will recompile all the invalid objects.

### **Java Sources Recompile:**

Sometimes java objects failed to compile instead of your previous execution of the recompile script. Please run the "java\_sources\_recompile.bat" to recompile the java sources.

To run this, you have to pass three arguments. Name of the schema owner Password of the schema owner SID of the database

For example: java\_sources\_recompile.bat username password sid

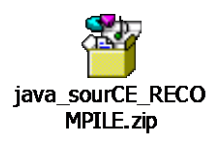

After recompilation of the java objects, you have a totally refreshed schema of username <SCHEMA\_OWNER\_NAME> in the database.

You should have no invalid objects at the end of this exercise

#### **App user grants**

Once this activity is completed and you have no invalid objects left, the application user has to be granted the rights

The script below will dynamically create all the access rights required for the app user. The output of the script is to be executed using the schema owner or the sys dba account

The <APPLICATION\_USER\_NAME> has to be supplied to this function

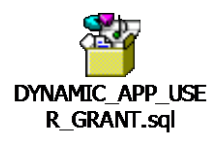

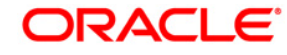

**Schema refresh manual. Dec 2010 Version number 1.0**

**Oracle Corporation World Headquarters 500 Oracle Parkway Redwood Shores, CA 94065 U.S.A.**

**Worldwide Inquiries: Phone: +1.650.506.7000 Fax: +1.650.506.7200 www.oracle.com/ financial\_services**

**Copyright © 2010 Oracle Financial Services Software Limited. All rights reserved.** 

**No part of this work may be reproduced, stored in a retrieval system, adopted or transmitted in any form or by any means, electronic, mechanical, photographic, graphic, optic recording or otherwise, translated in any language or computer language, without the prior written permission of Oracle Financial Services Software Limited.**

**Due care has been taken to make this Schema refresh manual Document as accurate as possible. However, Oracle Financial Services Software Limited makes no representation or warranties with respect to the contents hereof and shall not be responsible for any loss or damage caused to the user by the direct or indirect use of this Integration Layer Document and the accompanying Software System. Furthermore, Oracle Financial Services Software Limited reserves the right to alter, modify or otherwise change in any manner the content hereof, without obligation of Oracle Financial Services Software Limited to notify any person of such revision or changes.** 

**All company and product names are trademarks of the respective companies with which they are associated.**